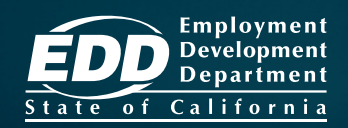

# **Вы стали безработным?**

### **Вы потеряли работу или вам сократили рабочие часы?**

 Подавайте заявление на получение страхового пособия по безработице (UI) и вносите в него изменения с помощью системы UI Online<sup>SM</sup>!

## **[www.edd.ca.gov/UI\\_Online](www.edd.ca.gov/UI_Online)**

### **Доступ к системе UI Online позволит вам:**

- **• Подавать заявление или возобновлять его действие.**
- **Подтверждать правомочность получения льгот и получать быструю выплату.**
- **Получать последнюю информацию, касающуюся вашего заявления и выплаты пособия.**
- **Получать важные уведомления, такие как напоминания о необходимости подтверждения правомочности получения льгот.**
- **Просматривать информацию о личных и телефонных собеседованиях.**
- **Задавать вопросы.**
- **И многое другое!**

**К услугам пользователей смартфонов и планшетов предлагается система UI Online MobileSM.**

**Новое заявление с использованием системы UI Online можно подать в нижеуказанные часы:** 

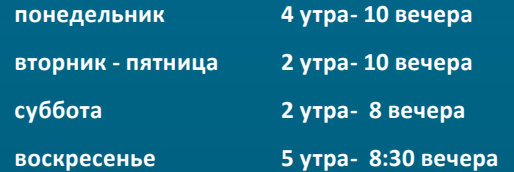

**После подачи заявления вы сможете обеспечить себе доступ к системе UI Online в любое время с целью просмотра информации и внесения изменений в своё заявление.**

**Для того, чтобы узнать, как создать учётную запись в системе UI Online, смотрите информацию на оборотной стороне.** 

## **Начните уже сегодня!**

#### **Создайте имя пользователя и пароль (логин) для доступа к ресурсу Benefit Programs Online (Программы льгот в Интернете)**

Если у вас уже есть логин для доступа к ресурсу Benefit Programs Online, можете пропустить данный шаг.

- Посетите сайт **www.edd.ca.gov/BPO** и выберите кнопку **Register (Зарегистрироваться).**
- С целью перехода к следующему шагу, согласитесь с изложенными условиями.
- Укажите адрес личной электронной почты, которым пользуетесь только вы, и придумайте пароль.
- Выберите персональный аватар (картинку) и надпись под ней. Выберите четыре контрольных вопроса и ответы на них.
- Проверьте свою электронную почту. С целью завершения процесса, выберите содержащуюся в электронном сообщении индивидуальную ссылку в течение 48 часов после его получения; в противном случае, вам придётся начать всё заново.

**Важно:** Если вы не увидите это сообщение в папке входящей почты, проверьте папку «мусор/спам».

#### **Подача заявления на получение страхового пособия по безработице**

Для начала войдите в систему Benefit Programs Online и выберите кнопку **UI Online.**

- Выберите кнопку **File a Claim (Подать заявление).**
- Прочтите инструкции **UI Claim Filing (Подача заявления на получение пособия по безработице).** С целью перехода к следующему шагу, выберите кнопку **Next (Далее).**
- Введите общие данные о себе, информацию о последнем работодателе и сведения о трудовой деятельности.
- Проверьте предоставленную вами информацию на странице **Summary Page (Сводная информация),** а затем выберите кнопку **Submit (Отправить).**

**Примечание:** После подачи заявления на экране появится страница подтверждения. Вы можете сохранить свой контрольный номер для личного архива.

#### **Регистрация в системе UI Online с целью подтверждения правомочности получения льгот**

Для того, чтобы начать процесс регистрации, войдите в систему Benefit и выберите кнопку **UI Online.** Вам потребуется предоставить следующую информацию:

- Имя и фамилию в том виде, в каком они указаны в вашем заявлении.
- Дату рождения.
- Номер социального страхования.
- Номер счёта клиента EDD.\*

\*Если вы новый получатель страхового пособия по безработице, через 10 рабочих дней после подачи заявления вы получите по почте номер счёта клиента EDD.

EDD является работодателем/программой, обеспечивающими равные возможности при трудоустройстве. По запросу, лицам с ограниченными возможностями /инвалидам предоставляются вспомогательные средства и услуги.

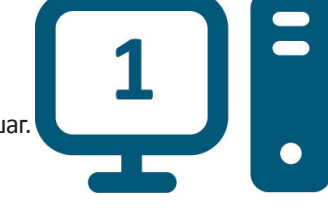

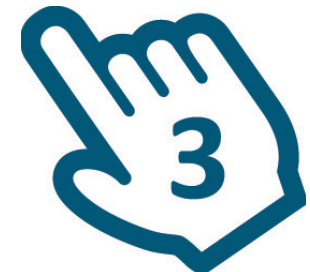

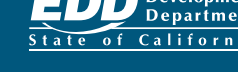